# **TPM 1A Short Forms**

### **Chapter Topics**

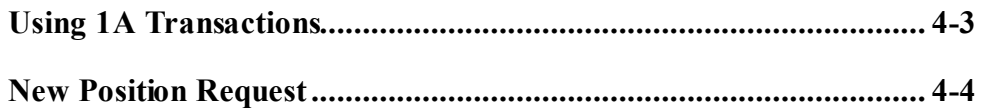

This page intentionally left blank.

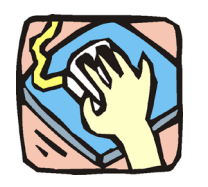

# **Using 1A Transactions**

Agencies use the 1A pages to request new positions. 1A and 2A transactions can be submitted in one Request if they are related.

#### **1A - 31**

Used to establish new positions in a title approved for short form transactions. Decentralized agencies and those with established staffing patterns may also use this process.

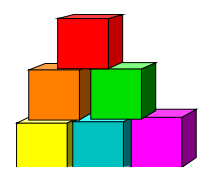

## **New Position Request**

The Short Form New Position Request (1A - 31) page is used to request the establishment of a new position in a pre-approved title, using the "short form" classification process. Decentralized agencies may use the short form for titles that have classification standards. Agencies with approved staffing patterns may also use the short form.

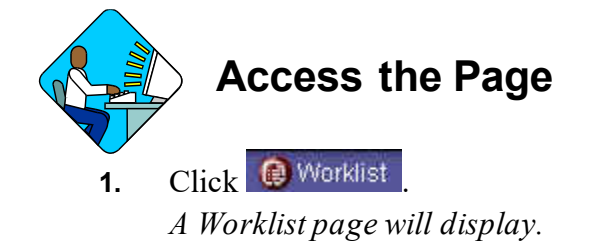

**2.** Select the transaction to be worked.

#### **1A – 31 Request Page Field Descriptions**

Home > NY Title and Position Mgmt > TPM Short Form Requests > Use > 1A/2A Transactions

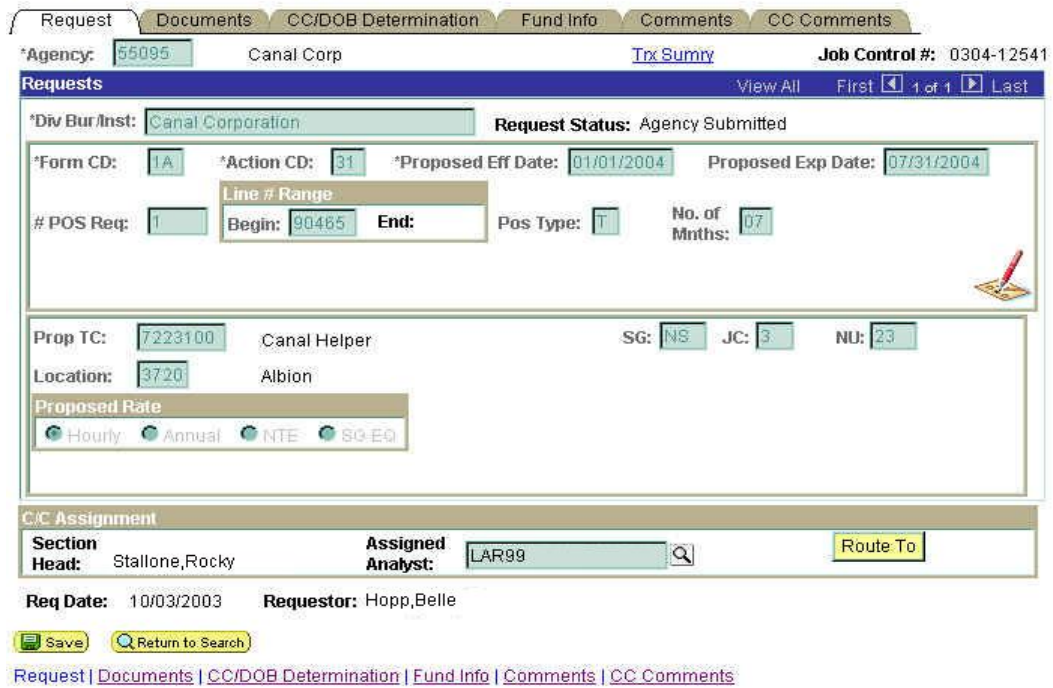

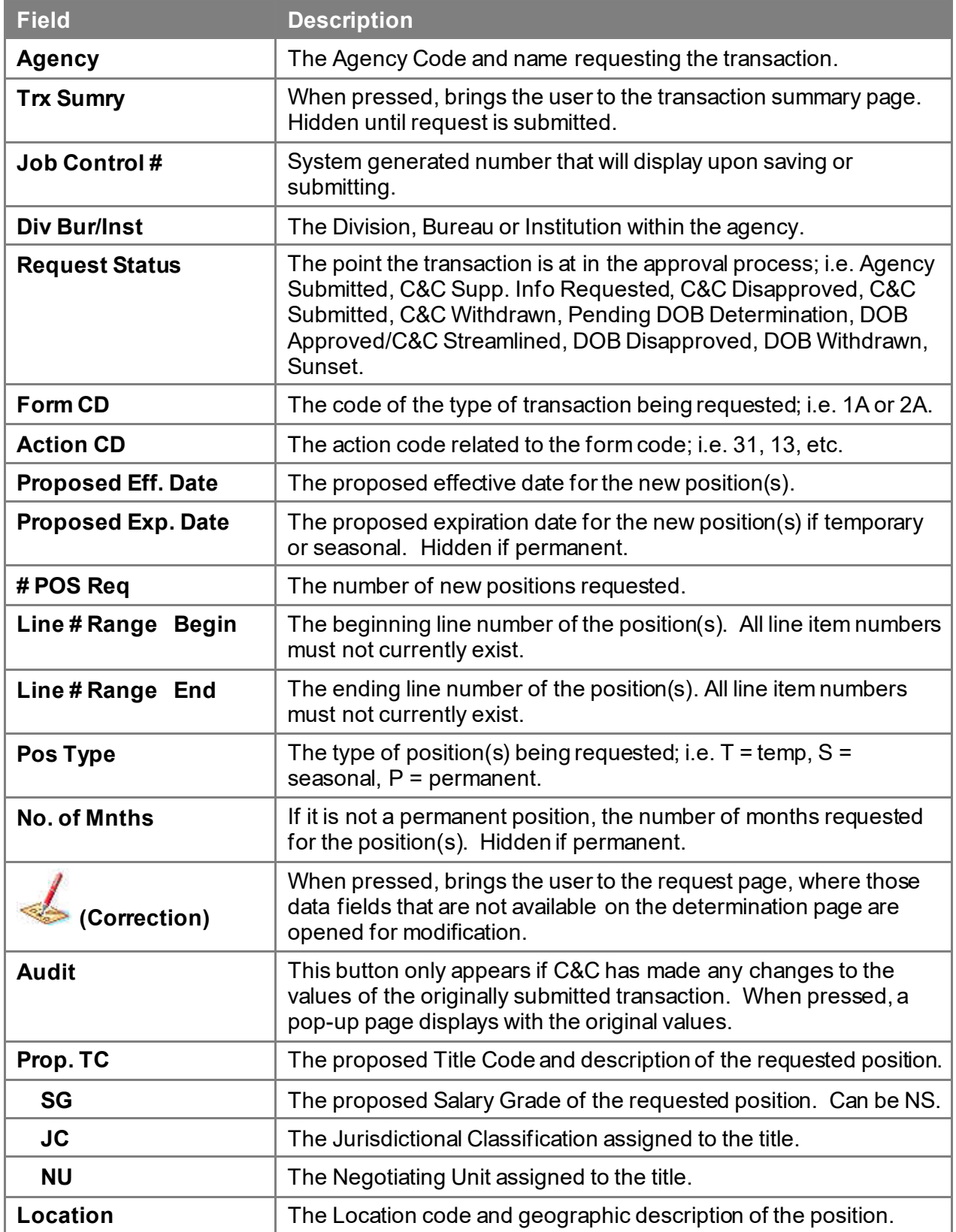

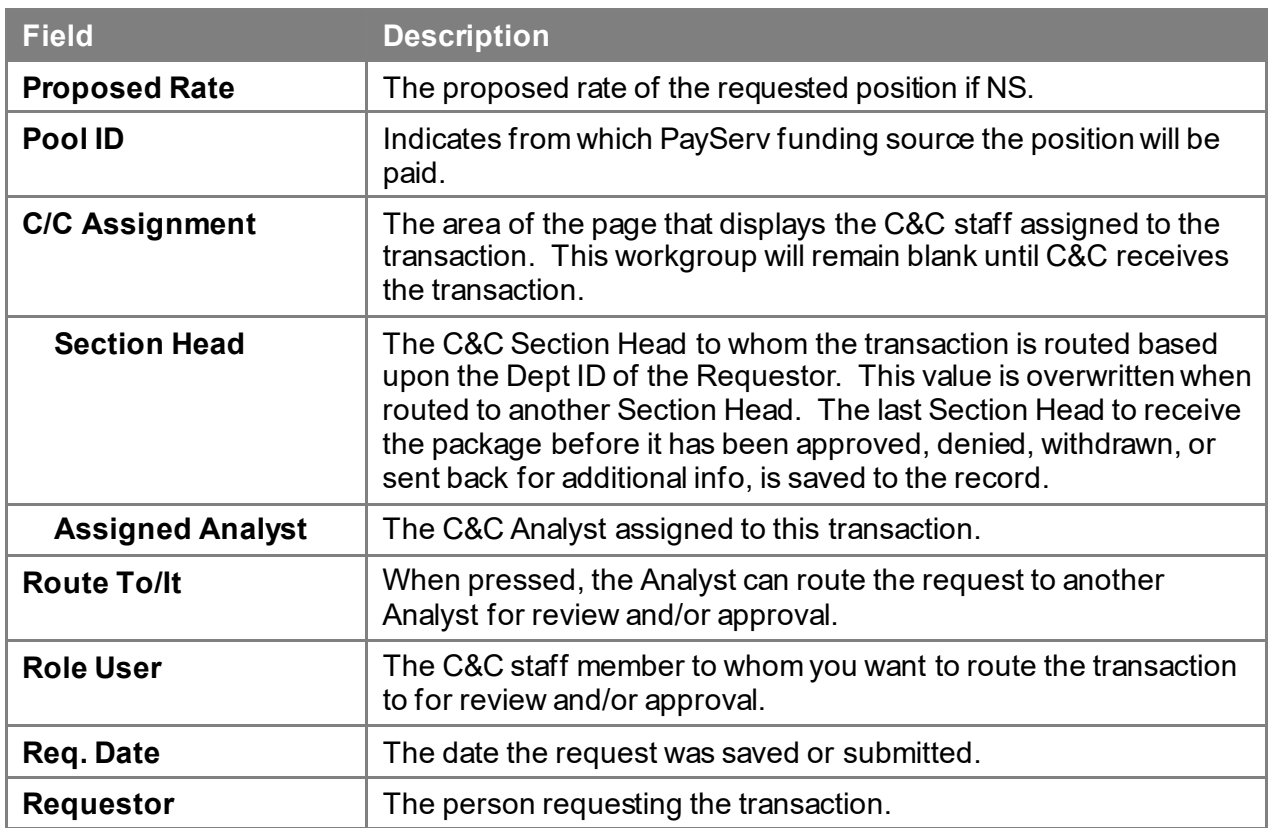

#### **1A – 31 Documents Page Field Descriptions**

See Documents section of this manual.

#### **1A – 31 CC/DOB Determination Page Field Descriptions**

Home > NY Title and Position Mgmt > TPM Short Form Requests > Use > 1A/2A Transactions

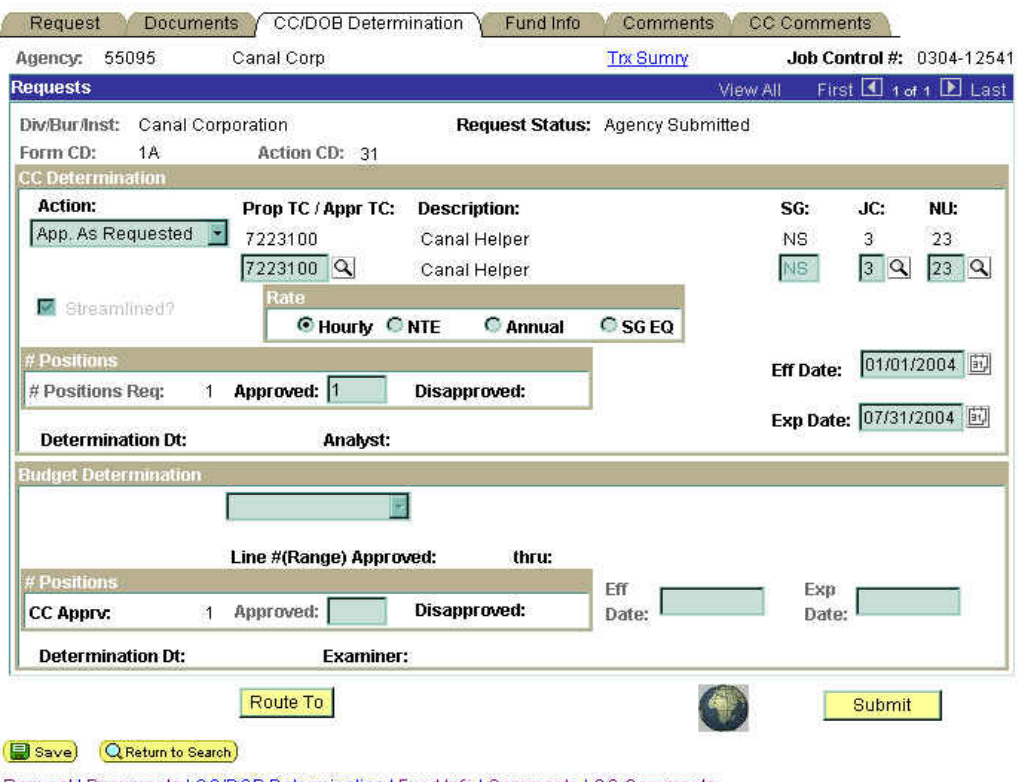

Request | Documents | CC/DOB Determination | Fund Info | Comments | CC Comments

- 
- **NOTE:** The Agency and DOB will only be able to view all the data on this page if the Request Status is Pending DOB Determination, DOB Approved, DOB Disapproved, DOB Withdrawn, or Sunset. If the Request Status is other than these values, the only values that will display are Agency, Div Bur/Inst, Job Control #, Action, and Request Status.

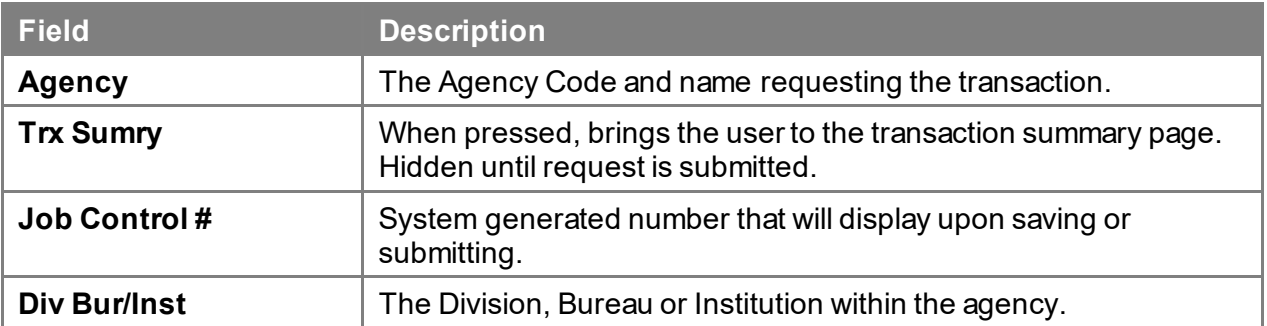

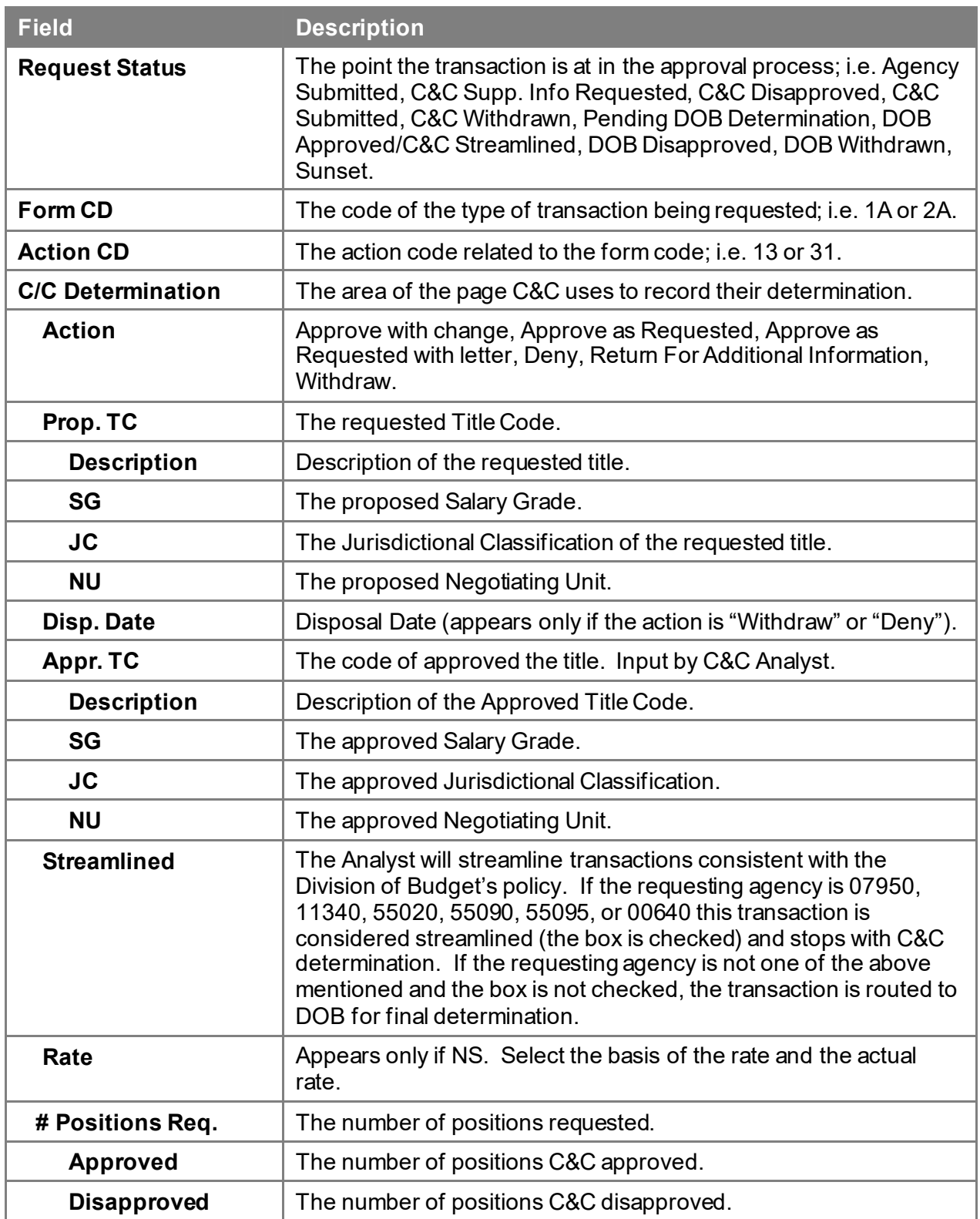

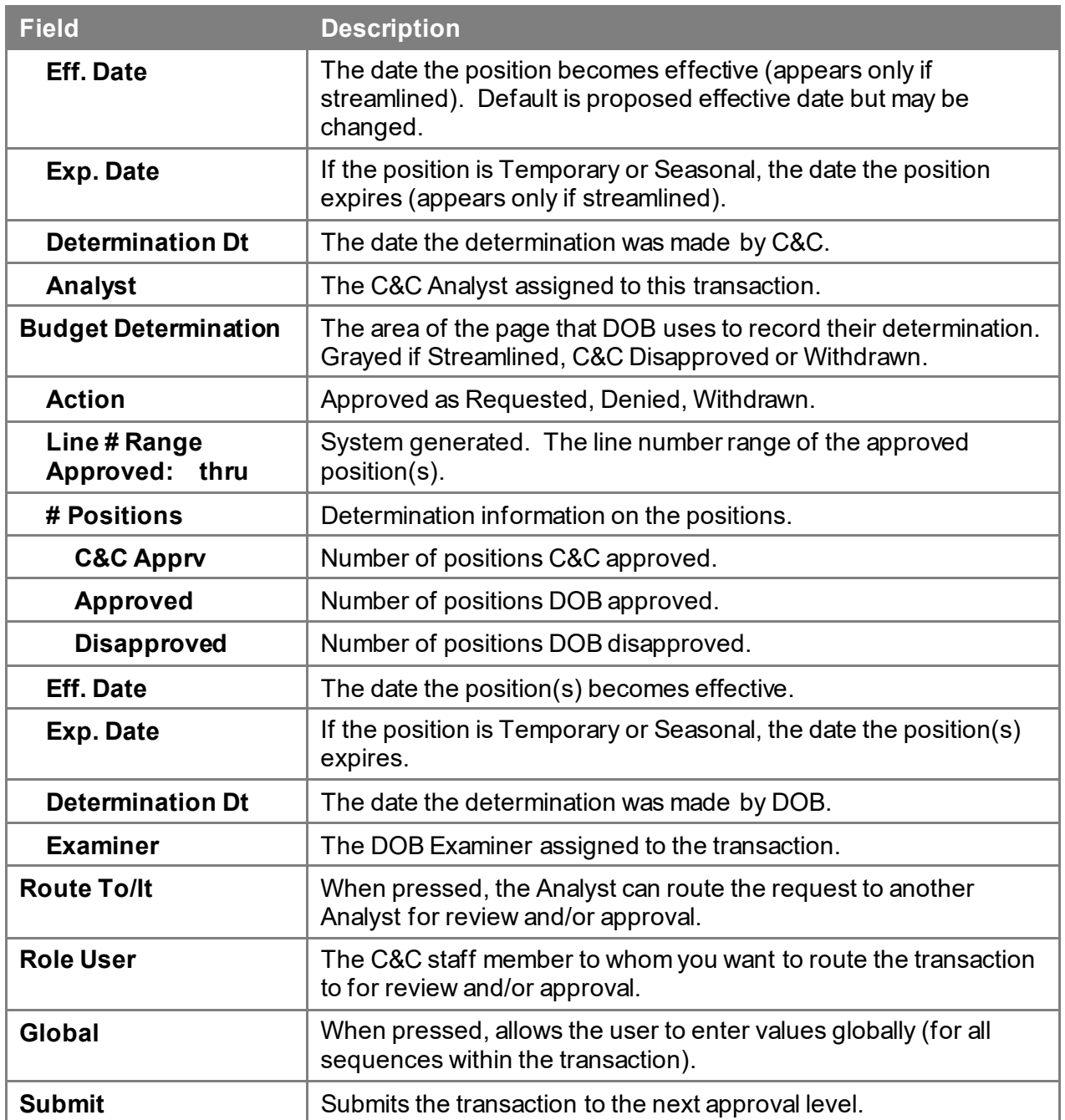

#### **1A – 31 Fund Info Page Field Descriptions**

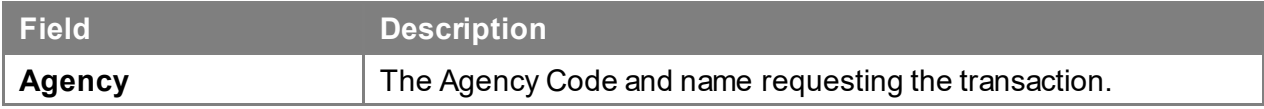

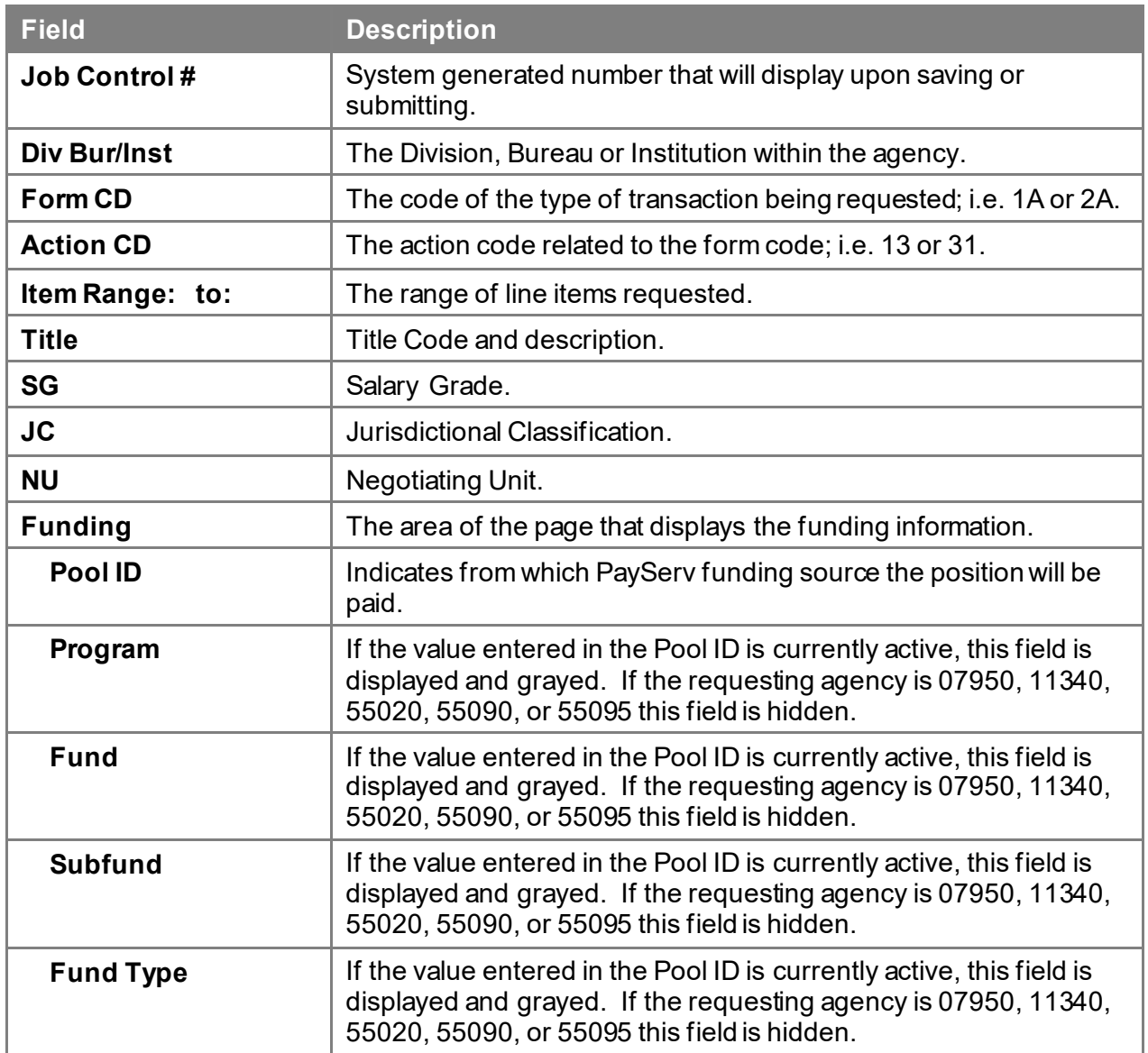

#### **1A – 31 Comments & CC Comments Pages Field Descriptions**

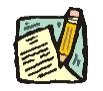

**NOTE:** Comments are not required for a 1A 31 transaction. Users outside of C&C cannot view any comments written in the **CC Comments** page.

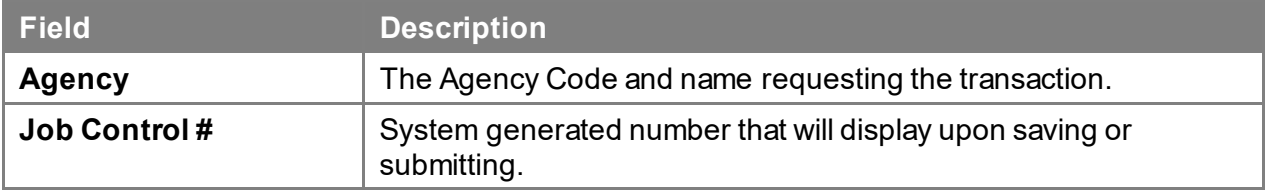

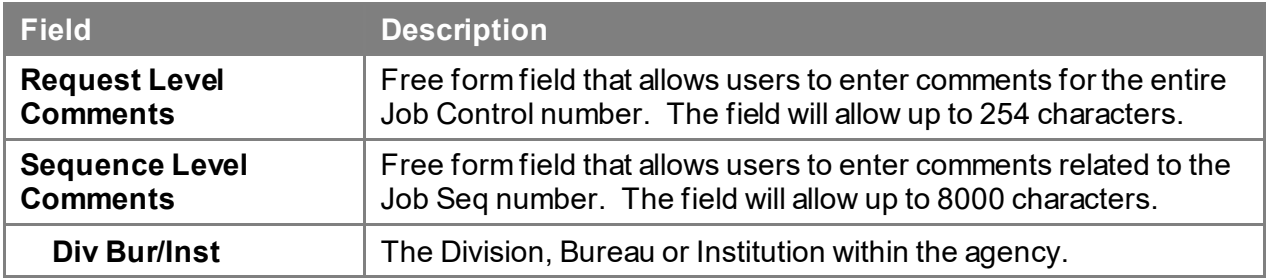

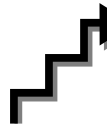

### **Work with the Page**

**NOTE:** For instructions as to how to create a short form transaction, please refer to the appropriate section of the Agency User Manual.

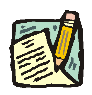

**NOTE:** If a C&C Analyst must change any data on the originally submitted transaction, the Correction mode can be used to modify the request.

> Clicking the Correction  $\leq$  icon will bring the user to the request page where those data fields that are not available on the determination page are opened for modification.

- **1.** Check any attached documents and the **Comments** page for additional information.
- **2.** Click the **CC/DOB Determination** page tab.
- **3.** In the **Action** field, click the  $\mathbf{r}$ , highlight the appropriate action code and double click to select.
- **4.** In the **Appr. TC** field, click the  $\mathbb{Q}$ , highlight the appropriate title code (must be an active title) and double click to select. The code may also be manually entered.
- **5.** In the **SG** field, if different than requested, enter the approved salary grade.
- **6.** In the **JC** field, if different than requested, enter the approved jurisdictional class.
- **7.** In the **NU** field, if different then requested, enter the approved negotiating unit.
- **8.** If a streamlined request, check the **Streamlined?** box.
- **9.** If a streamlined request, in the **Rate** workgroup select the appropriate radio button if different than requested.
- **10.** Enter the dollar value or the equated salary grade.
- **11.** In the **# Positions Approved** field, enter the number of positions C&C is approving.
- **12.** If streamlining, in the **Eff. Date** field, enter the date the position becomes effective (if different than the system generated date).
- **13.** If streamlined and the **Pos Type** is *T* or *S*, in the **Exp. Date** field, enter the date the position expires (if different than the system generated date).
- **14.** Click the **Documents** page tab.
- **15.** Attach any appropriate documents (see instructions in the Documents section of this manual).
- **16.** If adding comments, click the appropriate **Comments** page tab. Comments are optional. *Remember that any user outside of C&C cannot view any comments made in the CC Comments page.* In the **Request Level Comments** field, enter any comments that relate to the entire package. In the **Sequence Level Comments** field, enter any comments that relate to individual sequences.
- **17.** Click the **CC/DOB Determination** page tab.
- **18.** If this transaction needs to be routed, press the **Route To** button. In the **Role User** field, click , highlight and double click the appropriate name. Click **Route It**. The system will ask for confirmation. Press **Yes** if the request should be forwarded, **No** if not.
- **19.** If this transaction does not need to be routed, Click **Submit**.